## **Sisukord**

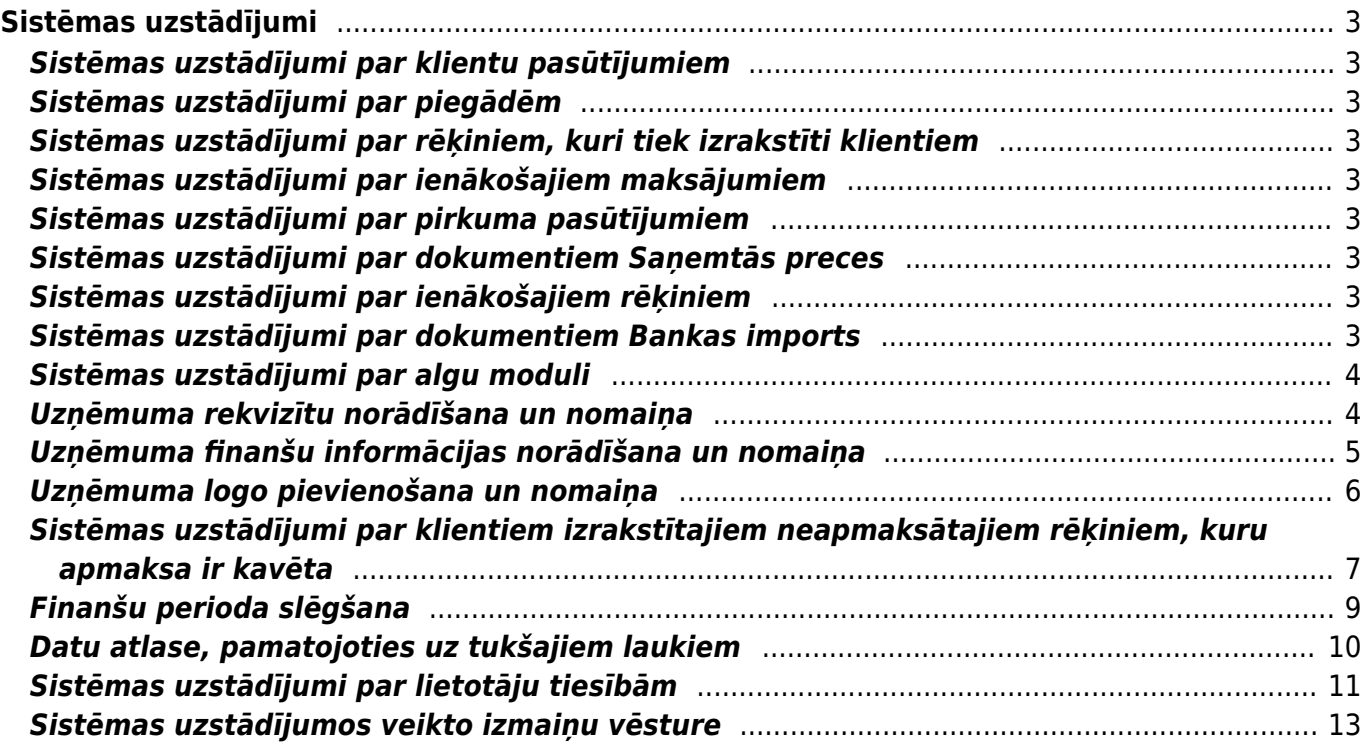

# <span id="page-2-0"></span>**Sistēmas uzstādījumi**

# <span id="page-2-1"></span>**Sistēmas uzstādījumi par klientu pasūtījumiem**

Apraksts pieejams [šeit.](https://wiki.directo.ee/lv/tell_tellimus#sistemas_uzstadijumi_par_klientu_pasutijumiem)

## <span id="page-2-2"></span>**Sistēmas uzstādījumi par piegādēm**

Apraksts pieejams [šeit.](https://wiki.directo.ee/lv/ladu_l#sistemas_uzstadijumi_par_piegadem)

## <span id="page-2-3"></span>**Sistēmas uzstādījumi par rēķiniem, kuri tiek izrakstīti klientiem**

Apraksts pieejams [šeit.](https://wiki.directo.ee/lv/mr_arve#sistemas_uzstadijumi_par_rekiniem)

#### <span id="page-2-4"></span>**Sistēmas uzstādījumi par ienākošajiem maksājumiem**

Apraksts pieejams [šeit.](https://wiki.directo.ee/lv/mr_laekumine#sistemas_uzstadijumi_par_ienakosajiem_maksajumiem)

#### <span id="page-2-5"></span>**Sistēmas uzstādījumi par pirkuma pasūtījumiem**

Apraksts pieejams [šeit.](https://wiki.directo.ee/lv/otell_tellimus#sistemas_uzstadijumi_par_pirkuma_pasutijumiem)

#### <span id="page-2-6"></span>**Sistēmas uzstādījumi par dokumentiem Saņemtās preces**

Apraksts pieejams [šeit.](https://wiki.directo.ee/lv/ladu_sisse#sistemas_uzstadijumi_par_dokumentiem_sanemtas_preces)

## <span id="page-2-7"></span>**Sistēmas uzstādījumi par ienākošajiem rēķiniem**

Apraksts pieejams [šeit.](https://wiki.directo.ee/lv/or_arve#sistemas_uzstadijumi_par_ienakosajiem_rekiniem)

#### <span id="page-2-8"></span>**Sistēmas uzstādījumi par dokumentiem Bankas imports**

Apraksts pieejams [šeit.](https://wiki.directo.ee/lv/fin_valjavote#sistemas_uzstadijumi_par_bankas_importu)

# <span id="page-3-0"></span>**Sistēmas uzstādījumi par algu moduli**

Apraksts pieejams [šeit.](https://wiki.directo.ee/lv/personnel_settings)

# <span id="page-3-1"></span>**Uzņēmuma rekvizītu norādīšana un nomaiņa**

[Uzņēmuma rekvizītus \(uzņēmuma nosaukumu, juridisko adresi, reģistrācijas numuru, telefona](https://wiki.directo.ee/_media/lv/meklet_sistemas_uzstadijumus_-_uznemum.png) [numuru, e-pastu, vadītāju u.c.\) norāda sistēmas uzstādījumos.](https://wiki.directo.ee/_media/lv/meklet_sistemas_uzstadijumus_-_uznemum.png)

Lai norādītu uzņēmuma rekvizītus:

1) No sistēmas galvenā loga jāatver UZSTĀDĪJUMI → Sistēmas uzstādījumi

2) Sistēmas uzstādījumu meklēšanas laukā jāieraksta uzņēmu un jānospiež taustiņš Enter vai jāuzspiež uz meklēšanas ikonas.

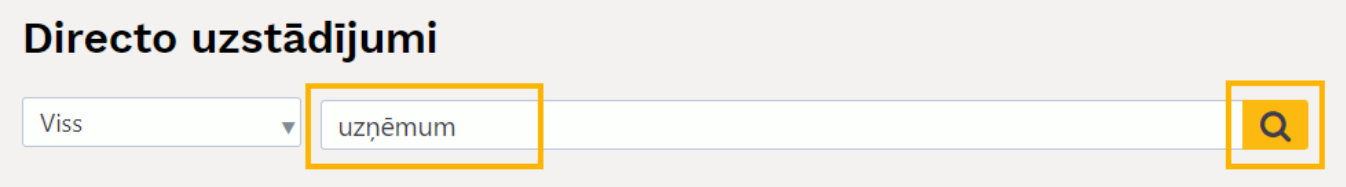

3) Tad tiks parādītas rindas, kurās var norādīt informāciju par uzņēmumu:

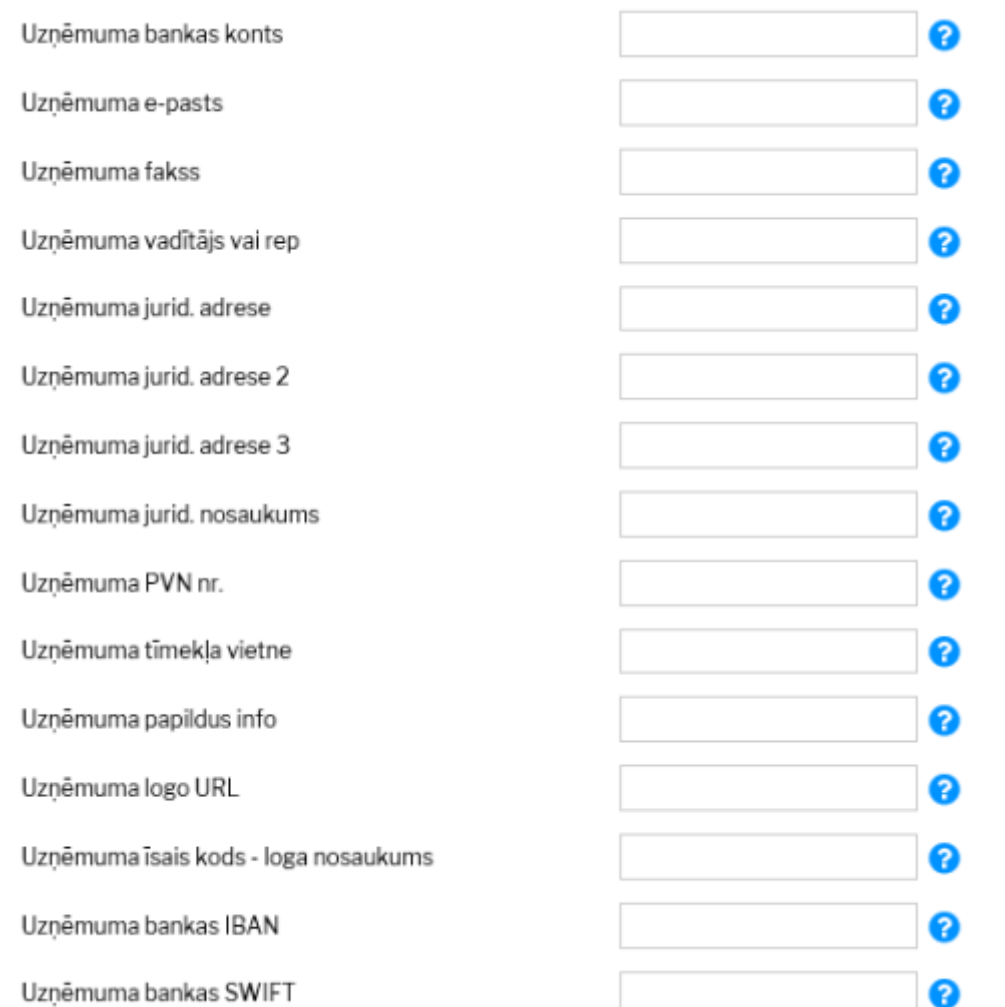

Lai norādītu vai mainītu šo informāciju, tā jāieraksta atbilstošajos laukos.

4) Lai saglabātu norādīto informāciju, jānospiež poga Saglabāt.

#### <span id="page-4-0"></span>**Uzņēmuma finanšu informācijas norādīšana un nomaiņa**

[Uzņēmuma finanšu adresi, finanšu e-pasta adresi, finanšu kontaktpersonu un finanšu tālruņa numuru](https://wiki.directo.ee/_media/lv/meklet_uzstadijumus_-_finansu.png) [norāda sistēmas uzstādījumos.](https://wiki.directo.ee/_media/lv/meklet_uzstadijumus_-_finansu.png)

Lai "Directo" norādītu uzņēmuma finanšu informāciju: 1) No sistēmas galvenā loga jāatver UZSTĀDĪJUMI → Sistēmas uzstādījumi

2) Sistēmas uzstādījumos meklēšanas laukā jāieraksta finanšu un jānospiež taustiņš Enter vai jāuzspiež uz meklēšanas ikonas.

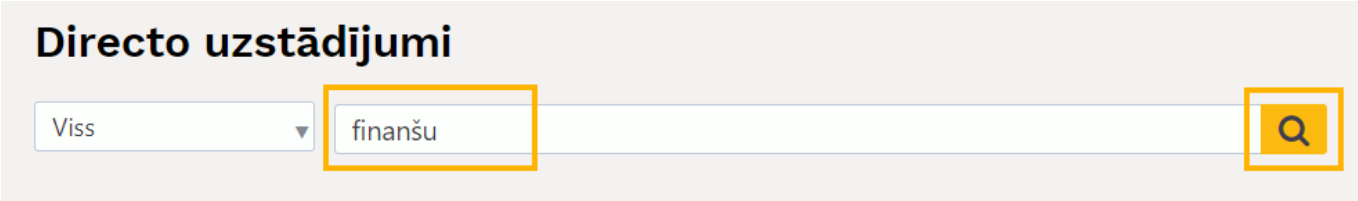

Tad tiks parādītas rindas, kurās var norādīt informāciju.

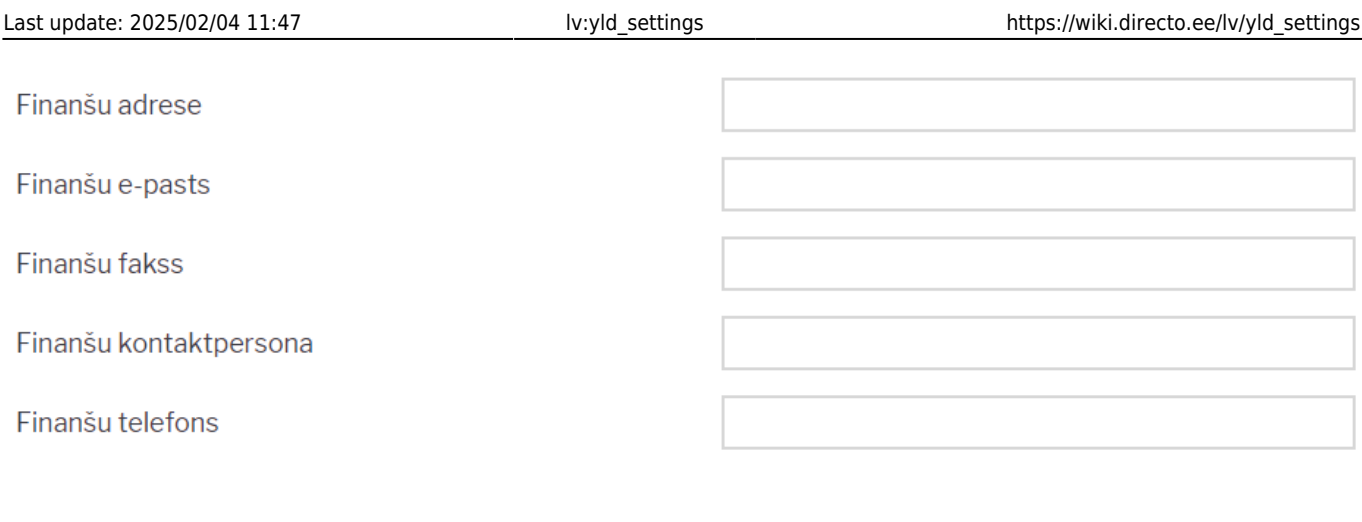

Saglabāt

Lai norādītu vai mainītu šo informāciju, tā jāieraksta atbilstošajos laukos.

3) Lai saglabātu norādīto informāciju, jānospiež poga Saglabāt.

## <span id="page-5-0"></span>**Uzņēmuma logo pievienošana un nomaiņa**

[Pirms logo pievienošanas ir vēlams to apstrādāt redaktorā un samazināt attēla izmēru tuvu tam, kāds](https://wiki.directo.ee/_media/lv/lietotaja_faili_choose_file.png) [tiks izmantots dokumentos.](https://wiki.directo.ee/_media/lv/lietotaja_faili_choose_file.png)

Lai nomainītu logo, no sistēmas galvenā loga jādodas uz kolonno FINANSES → ATSKAITES → Uzturēšana

Tad tiks atvērta atskaite Uzturēšana. Tajā jāatver sadaļa Lietotāja faili.

Pēc tam jānospiež poga **Choose File** un no datorā saglabātajiem failiem jāizvēlas logo fails.

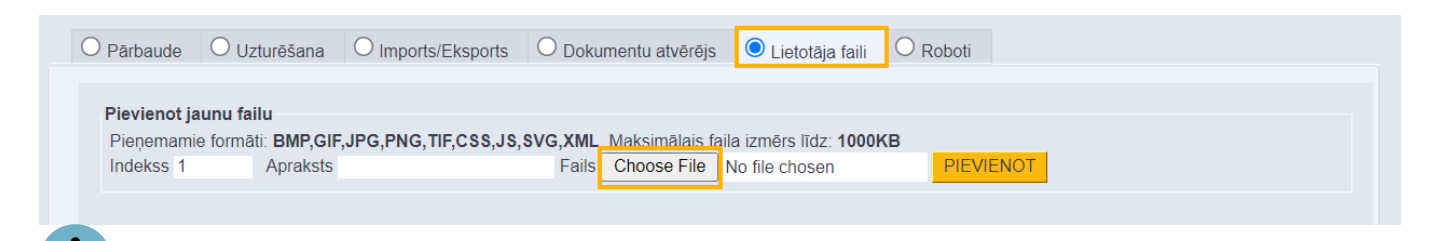

 Kad fails ir izvēlēts, tad laukā **Apraksts** var norādīt atslēgvārdus par failu (tas nav jādara obligāti).

#### Pēc tam jānospiež poga **PIEVIENOT**.

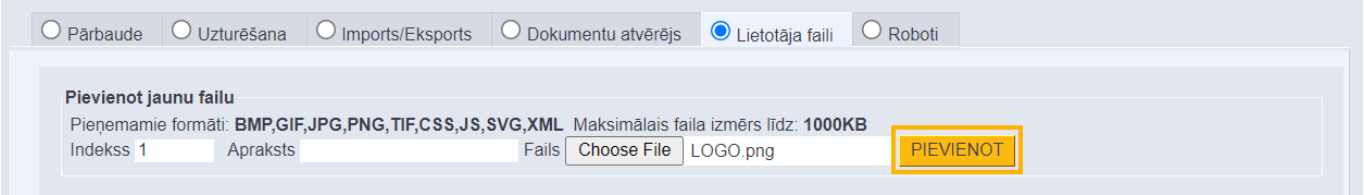

Lai uzstādītu failu kā noklusējuma logo, jāuzspiež uz faila datuma.

2025/03/14 05:53 7/13 Sistēmas uzstādījumi

Tad parādīsies paziņojums. Lai uzstādītu failu kā logo, paziņojumā ir jānospiež poga **OK**.

## login.directo.ee says

Uzstādīt failu kā noklusēto logo? Vai tiešām?

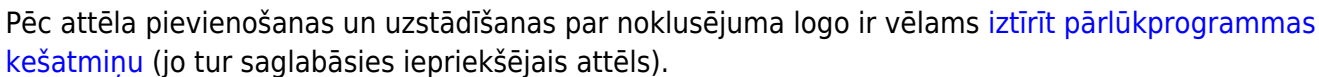

OK

Cancel

Ja pēc kešatmiņas attēlu iztīrīšanas izdrukās neparādās jaunais logo vai ja tas netiek attēlots nepieciešamajā izmērā, tad lūdzam par to rakstīt uz support@directo.lv, norādot, tieši kurās izdrukās ir nepieciešami labojumi.

# <span id="page-6-0"></span>**Sistēmas uzstādījumi par klientiem izrakstītajiem neapmaksātajiem rēķiniem, kuru apmaksa ir kavēta**

[Ir vairāki sistēmas uzstādījumi, kuri saistīti ar klientiem izrakstītajiem neapmaksātajiem rēķiniem,](https://wiki.directo.ee/_media/lv/sistemas_uzstadijumu_meklesana_kave.png) [kuru apmaksa ir kavēta.](https://wiki.directo.ee/_media/lv/sistemas_uzstadijumu_meklesana_kave.png)

Šos uzstādījumus var apskatīt un nepieciešamības gadījumā arī mainīt, no sistēmas galvenā loga dodoties uz UZSTĀDĪJUMI → Sistēmas uzstādījumi

Tad tiks parādīti sistēmas uzstādījumi, kuros uzstādījumus var meklēt, meklēšanas laukā ierakstot atslēgvārdu uzstādījuma atrašanai (piemēram, kavē) vai uzstādījuma nosaukumu, ja Jums tas ir zināms un pēc tam uzspiežot un meklēšanas ikonas vai nospiežot taustiņu Enter.

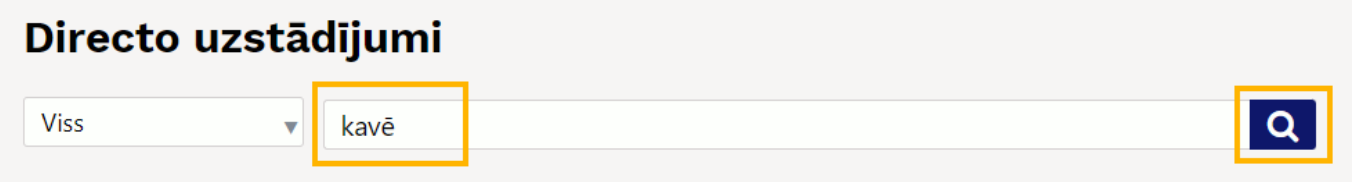

Ja ir jāmaina tas, kā ir iestatīts kāds no uzstādījumiem, tad pie konkrētā uzstādījuma ir jānorāda nepieciešamā opcija un pēc tam jānospiež poga Saglabāt.

Saistībā ar klientiem izrakstītajiem neapmaksātajiem rēķiniem, kuru apmaksa ir kavēta, sistēmā ir,

piemēram, sekojošie uzstādījumi:

• **Kavētie rēķini** - šis uzstādījums nosaka, vai gadījumā, ja klients ir kavējis rēķina/u apmaksu, apstiprinot klientam izrakstītu rēķinu par to ir jāparādās paziņojumam (norādot rēķinā klientu vai gan tad, gan arī tad, kad rēķins tiek saglabāts), jābūt liegtai iespējai no klienta pasūtījuma izveidot piegādi un apstiprināt klientam izrakstītus rēķinus.

Kavētie rēkini brīdina arī saglabājot nebrīdina Kavētie rēķini - brīdinājums pēc X dienām brīdina ievietojot brīdina arī saglabājot Kavētie rēķini - aizliedz apstiprināšanu pēc neļaus apstiprināt un piegādāt X dienām Ja nepieciešams, ka pie sistēmas uzstādījuma **Kavētie rēķini** norādītais notiek tad, ja klienti ir

kavējuši rēķinu apmaksu vismaz konkrētu dienu skaitu, tad konkrētais dienu skaits ir jānorāda pie sistēmas uzstādījuma **Kavētie rēķini – brīdinājums pēc X dienām**.

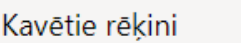

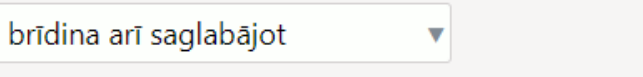

```
Kavētie rēķini - brīdinājums pēc X dienām
```
• Ja ir jāiestata, ka klientiem izrakstītos pasūtījumus un rēķinus nevar apstiprināt, ja klienti ir kavējuši rēķinu apmaksu konkrētu dienu skaitu, tad konkrētais dienu skaits ir jānorāda pie sistēmas uzstādījuma **Kavētie rēķini - aizliedz apstiprināšanu pēc X dienām**. Ja šādas nepieciešamības nav, tad lauks pie uzstādījuma ir jāatstāj tukšs.

3

• Uzstādījums **Brīdinājums par kavētiem rēķiniem pēc klienta norādīšanas EKA rēķinā** nosaka, vai norādot EKA rēķinā (jeb elektroniskā kases aparāta čekā) klientu, kuram ir nepamaksāti rēķini, tiek parādīts paziņojums par to, ka konkrētajam klientam ir kavēti rēķini par summu X.

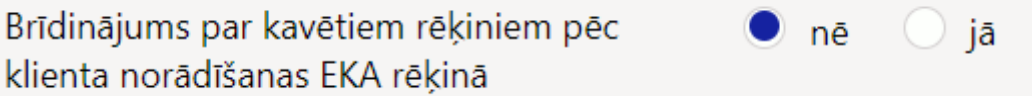

Savukārt sistēmas uzstādījumi **Notikuma brīdinājums par kavētiem rēķiniem** un **Notikuma brīdinājums X dienas pēc rēķina apmaksas kavēšanas** ir saistīti ar notikumu dokumentiem.

Ja pie sistēmas uzstādījuma **Notikuma brīdinājums par kavētiem rēķiniem** ieraksta tekstu, tad tas parādīsies notikumā, kad notikumā tiks norādīts klients, kurš ir kavējis rēķina/u apmaksu, un kavētā/o rēķina/u nepamaksātā summa.

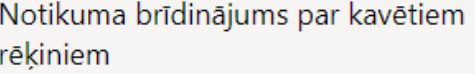

Klients ir kavējis rēķina/u apmaksu!

Papildus tam pie sistēmas uzstādījuma **Notikuma brīdinājums X dienas pēc rēķina/u apmaksas**

**kavēšanas** var norādīt dienu skaitu, par kurā kavēto rēķinu summa papildus ir jāparāda paziņojumā. Piemēram, ja pie uzstādījuma būs norādīts 30, tad paziņojumā būs informācija gan par to, cik liela ir kopējā klienta nepamaksātā summa, gan arī neapmaksātā summa rēķiniem, kuru apmaksa ir kavēta vismaz 30 dienas.

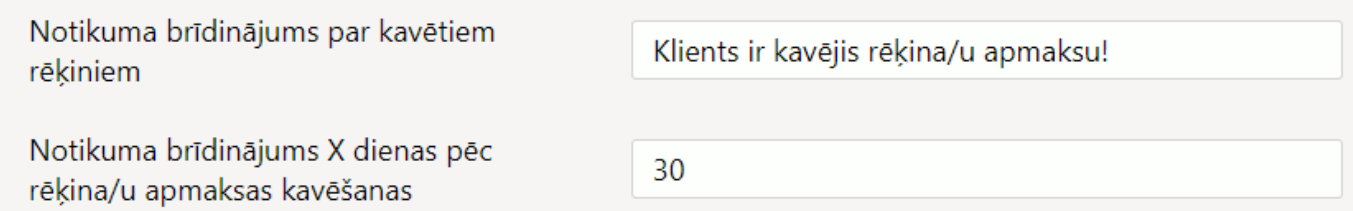

## <span id="page-8-0"></span>**Finanšu perioda slēgšana**

[Ir iespējams slēgt finanšu periodu jeb liegt iespēju iegrāmatot un atgrāmatot dokumentus, kuru](https://wiki.directo.ee/_media/lv/sistemas_uzstadijuma_meklesana_-_finanses.png) [datums ir pirms konkrēta datuma.](https://wiki.directo.ee/_media/lv/sistemas_uzstadijuma_meklesana_-_finanses.png)

Lai slēgtu finanšu periodu:

1) No sistēmas galvenā loga jāatver UZSTĀDĪJUMI → Sistēmas uzstādījumi

2) Sistēmas uzstādījumu meklēšanas laukā jāieraksta **finanses** un jānospiež taustiņš Enter vai jāuzspiež uz meklēšanas ikonas.

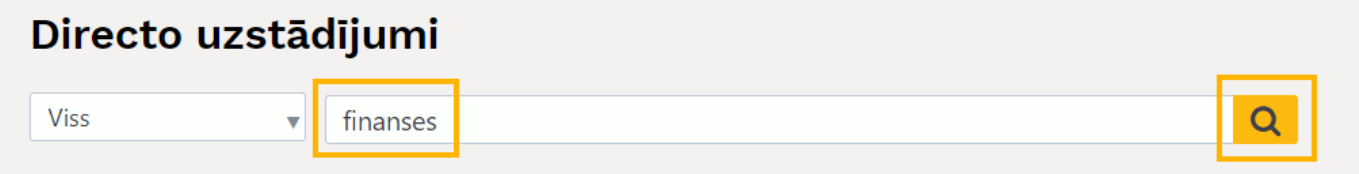

3) Tad tiks atrasts iestatījums **Finanses slēgtas līdz**. Laukā pie šī uzstādījuma jānorāda datums, līdz kuram jāslēdz finanses.

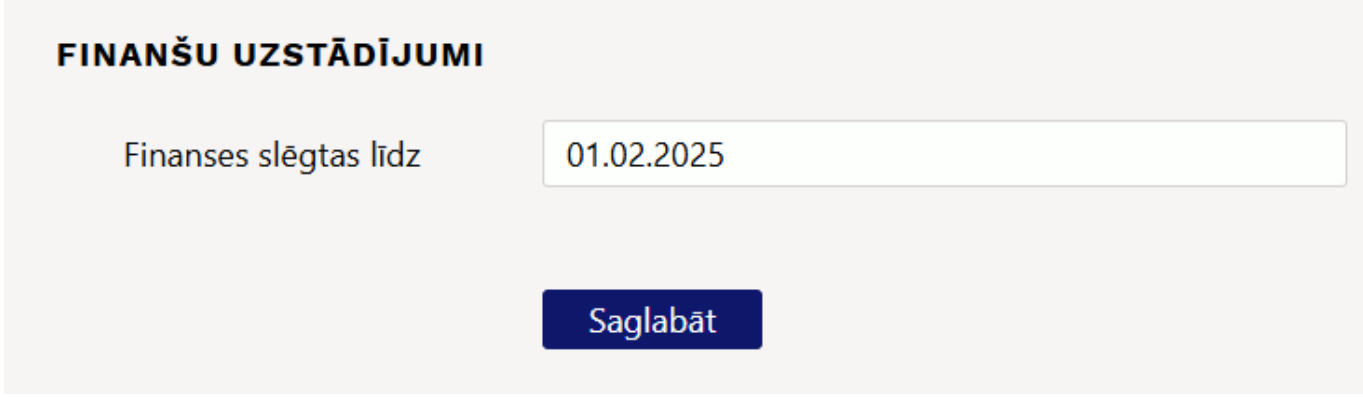

4) Pēc tam jānospiež poga Saglabāt.

[Ir iespējams apskatīt sistēmas uzstādījumos veikto izmaiņu vēsturi](#page-12-1), tādējādi var arī uzzināt, kurš un kad ir mainījis finanšu slēgšanas datumu un citus sistēmas uzstādījumus.

Finanšu periodu ir iespējams slēgt arī pa dokumentu veidiem. To var izdarīt, no sistēmas galvenās izvēlnes atverot **UZSTĀDĪJUMI** → **Galvenie uzstādījumi** → **Apstiprināšanas nosacījumi/ saskaņošana**.

Sadaļā ir tabula, kuras kolonnā **Slēgšana** pie dokumentu veidiem var norādīt slēgšanas datumu.

| <b>Dokuments</b>                | <b>Punkti</b><br>Algas <sub>0</sub> | Slēgšana | Brīdinājums | Nākotnes brīdinājums Aizliegt nākotnē |        | - - J<br>Punkti: Dokumenta apstiprināšanai nepieciešamais saskaņošanas punktu skaits                                                                                                    |
|---------------------------------|-------------------------------------|----------|-------------|---------------------------------------|--------|----------------------------------------------------------------------------------------------------|
|                                 |                                     |          |             |                                       | □      | Slēgšana: Finanšu slēgšanas sākuma datums. Kad nav aizpildīts, tad tiek izmantots sistēmas uzstādījumos noteiktais datums: 01.02.2025                                                                                                    |
| Algu maksājumi 0                |                                     |          |             | 0                                     | $\Box$ | Brīdinājums: Kad aizpildīts, tad pēc pogas Apstiprināt nospiešanas brīdina par finanšu slēgšanu, ja dokumenta datums ir agrāks par šeit norādīto<br>Nākotnes brīdinājums: Kad tiek nospiesta apstiprināšanas poga, brīdina, ja dokumenta datums ir nākotnē. |
| Artikulu norakstīšana 0         |                                     |          |             | П                                     | 0      | Aizliegt nākotnē: Neļaus apstiprināt dokumentus, kuru datums ir nākotnē.                                                                                                    |
| Atgrieztäs preces 0             |                                     |          |             | □                                     | $\Box$ |                                                                                                    |
| Avansa norēķini 0               |                                     |          |             | П                                     | $\Box$ |                                                                                                    |
| Cenu mainas 0                   |                                     |          |             | □                                     | $\Box$ |                                                                                                    |
| lenākošie maksājumi 0           |                                     |          |             | П                                     | $\Box$ |                                                                                                    |
| lenākošie rēķini 0              |                                     |          |             | □                                     | $\Box$ |                                                                                                    |
| Izmaksas av. nor. pers. 0       |                                     |          |             | П                                     | $\Box$ |                                                                                                    |
| Kl. pasūtījumi 0                |                                     |          |             | П                                     | $\Box$ |                                                                                                    |
| Klientu pamatlīdzekļi 0         |                                     |          |             | П                                     | □      |                                                                                                    |
| Maksājumu uzdevumi 0            |                                     |          |             | П                                     | $\Box$ |                                                                                                    |
| Mazv. inventāra izmaiņas 0      |                                     |          |             | п                                     | ⊓      |                                                                                                    |
| Naudas iemaksas 0               |                                     |          |             | □                                     | $\Box$ |                                                                                                    |
| Naudas izmaksas 0               |                                     |          |             | П                                     | $\Box$ |                                                                                                    |
| Naudas pārvietošanas 0          |                                     |          |             | □                                     | $\Box$ |                                                                                                    |
| Noliktavas pārvietošanas 0      |                                     |          |             | П                                     | $\Box$ |                                                                                                    |
| Pamatlīdzeklis 0                |                                     |          |             | П                                     | $\Box$ |                                                                                                    |
| Pamatlīdzekļu inventarizācija 0 |                                     |          |             | П                                     | $\Box$ |                                                                                                    |
| Pamatlīdzekļu izmaiņas 0        |                                     |          |             | П                                     | $\Box$ |                                                                                                    |
| Pamatlīdzekļu norakstīšana 0    |                                     |          |             | п                                     | O      |                                                                                                    |
| Pamatlīdzekļu pārvērtēšana 0    |                                     |          |             | П                                     | $\Box$ |                                                                                                    |
|                                 | Pārskati 0                          |          |             | П                                     | 0      |                                                                                                    |
|                                 | Pasūtījumi 0                        |          |             | П                                     | $\Box$ |                                                                                                    |
| Piedāvājumi 0                   |                                     |          |             | п                                     | 0      |                                                                                                    |
|                                 | Piegādes 0                          |          |             | П                                     | $\Box$ |                                                                                                    |
|                                 | Piemaksas 0                         |          |             |                                       | □      |                                                                                                    |
|                                 | Projekti 0                          |          |             | П                                     | $\Box$ |                                                                                                    |
| Prombūtnes 0                    |                                     |          |             |                                       | □      |                                                                                                    |
| Ražošanas saraksti 0            |                                     |          |             | П                                     | $\Box$ |                                                                                                    |
|                                 | Rêkini 0                            |          |             |                                       | O      |                                                                                                    |
|                                 | Resursi <sub>0</sub>                |          |             | П                                     | $\Box$ |                                                                                                    |
| Saņemtās preces 0               |                                     |          |             | П                                     | O      |                                                                                                    |
|                                 | Simulācijas 0                       |          |             | п                                     | □      |                                                                                                    |
| Transakcijas 0                  |                                     |          |             | п                                     | Π      |                                                                                                    |

Lai saglabātu norādīto/s slēgšanas datumu/u, jānospiež poga Saglabāt.

#### Ja **UZSTĀDĪJUMI** → **Galvenie uzstādījumi** → **Apstiprināšanas nosacījumi/ saskaņošana** pie dokumentu veida kolonnā **Slēgšana** ir norādīts finanšu slēgšanas datums, tad uz konkrētā veida dokumentiem attiecas tas slēgšanas datums, nevis datums, kurš ir norādīts pie sistēmas uzstādījuma **Finanses slēgtas līdz**.

 Ja jāatslēdz finanšu periods, tad finanšu slēgšanas laukos jānorāda datums, kurš ir agrāks nekā to dokumentu datums, kurus nepieciešams atgrāmatot vai iegrāmatot un, lai saglabātu izmainas, uzstādījumos jānospiež poga Saglabāt.

#### <span id="page-9-0"></span>**Datu atlase, pamatojoties uz tukšajiem laukiem**

[Dokumentu sarakstos un atskaitēs var veikt datu atlasi pēc tukšajiem laukiem \(piemēram,](https://wiki.directo.ee/_media/lv/uzstadijums_tuksie_lauki.png) [piegādātāju kartīšu sarakstā var atlasīt piegādātājus, kuru kartītēs nav norādīti bankas konti; atskaitē](https://wiki.directo.ee/_media/lv/uzstadijums_tuksie_lauki.png) [Rēķinu žurnāls var atlasīt rēķinus, kuru galvenē nav norādīts projekts\).](https://wiki.directo.ee/_media/lv/uzstadijums_tuksie_lauki.png)

Lai varētu veikt datu atlasi, pamatojoties uz tukšajiem laukiem, sistēmas uzstādījumos ir jānorāda speciālā rakstzīme tukšo lauku atlasei.

Lai to iestatītu, no sistēmas galvenā loga jādodas uz UZSTĀDĪJUMI → Sistēmas uzstādījumi → uzstādījumu meklēšanas laukā jāieraksta **Speciālā rakstzīme tukšo lauku atlasei** → jānospiež taustiņš Enter → pie uzstādījuma **Speciālā rakstzīme tukšo lauku atlasei** jānorāda maz izmantota rakstzīme (piemēram, **#**).

 $#$ 

Speciālā rakstzīme tukšo lauku atlasei

[Pēc tam sistēmas uzstādījumos jānospiež poga](https://wiki.directo.ee/_media/lv/piegadataji_bankas_konts_.png) Saglabāt.

Pēc tam dokumentu sarakstu un atskaišu laukos ar norādīto rakstzīmi varēs veikt datu atlasi pēc neaizpildītajiem laikiem.

Piemēram, piegādātāju sarakstā atlasīt tos piegādātājus, kuru kartītēs nav norādīts bankas konts, lai pēc tam šo piegādātāju kartītēs varētu norādīt bankas kontu, kā rezultātā tas turpmāk maksājumu uzdevumos tiktu norādīts automātiski:

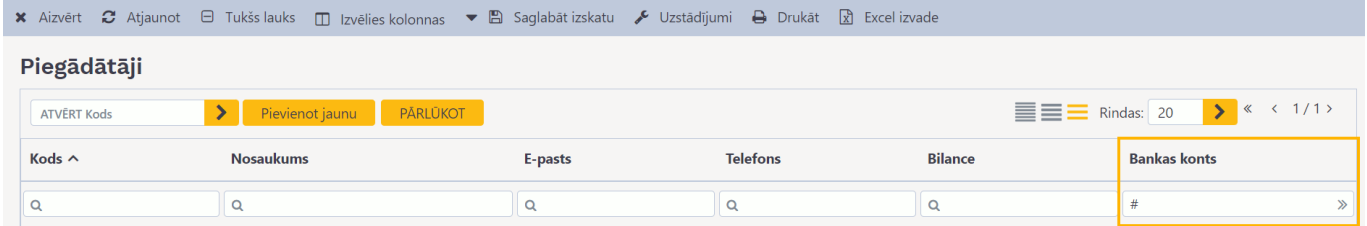

Datu atlasi, pamatojoties uz tukšajiem laukiem var veikt arī atskaitēs. Piemēram, atskaiti Rēķinu žurnāls var sagatavot par rēķiniem, kuru galvenē nav norādīts projekts:

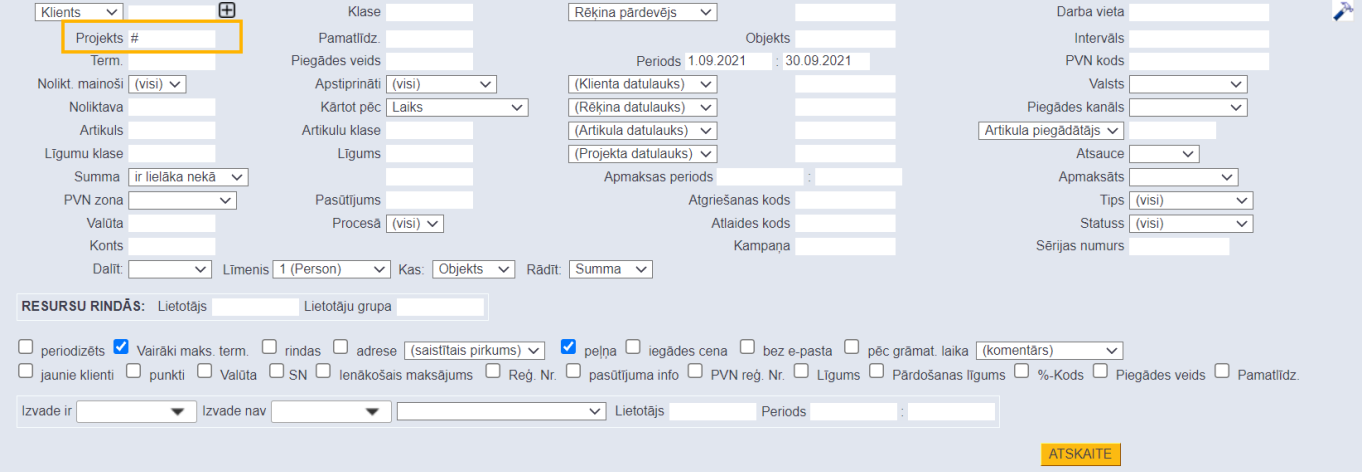

## <span id="page-10-0"></span>**Sistēmas uzstādījumi par lietotāju tiesībām**

[Sistēmas uzstādījumos var noteikt projekta vadītāja un projekta dalībnieku tiesības uz dokumentiem,](https://wiki.directo.ee/_media/lv/uzstadijums_dokumenta_projekts_pieskir_pasa_tiesibas_uz_dokumentu.png) [kuri saistīti ar viņu projektiem. Piemēram, ja lietotājam ir tiesības tikai uz sevis veidotajiem](https://wiki.directo.ee/_media/lv/uzstadijums_dokumenta_projekts_pieskir_pasa_tiesibas_uz_dokumentu.png) [pasūtījumiem, tad ar sistēmas uzstādījumiem var paplašināt viņa tiesības tā, lai viņam būtu tiesības](https://wiki.directo.ee/_media/lv/uzstadijums_dokumenta_projekts_pieskir_pasa_tiesibas_uz_dokumentu.png) [arī uz tiem pasūtījumiem, kuri ir saistīti ar viņa projektiem vai kuri viņam ir jāparaksta.](https://wiki.directo.ee/_media/lv/uzstadijums_dokumenta_projekts_pieskir_pasa_tiesibas_uz_dokumentu.png) Ir iespējams arī piešķirt parakstītājiem tiesības tieši uz tiem dokumentiem, kuri viņiem jāparaksta un piešķirt darbinieku vadītājiem tiesības uz savu padoto darbinieku kartītēm un atskaitēm par prombūtnēm un algu.

Lai veiktu šos uzstādījumus, vispirms ir jāatver sistēmas uzstādījumi - sistēmas galvenā loga jādodas uz UZSTĀDĪJUMI → Sistēmas uzstādījumi

Pēc tam uzstādījumu meklēšanas laukā jāieraksta uzstādījums, kurš jāatrod, un, kad pie konkrētā uzstādījuma ir norādīta nepieciešamā opcija, tad jānospiež poga Saglabāt.

Uzstādījums **Dokumenta projekts piešķir paša tiesības uz dokumentu** nosaka, vai lietotājam ir tiesības uz dokumentu, ja tā **galvenē** ir norādīts projekts, kura vadītājs vai dalībnieks viņš ir.

Dokumenta projekts piešķir paša tiesības uz dokumentu

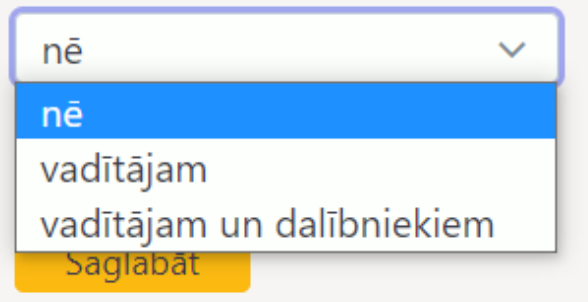

nē

) iā

 Lai lietotājam pēc šī iestatījuma veikšanas būtu tiesības uz dokumentiem, kuru galvenē ir projekts, kura vadītājs vai dalībnieks viņš ir, lietotājam ir jābūt piešķirtām tiesībām uz konkrētā veida dokumentiem (piemēram, tiesības uz paša veidotajiem dokumentiem). Piemēram, ja lietotājam ir piešķirtas tiesības skatīt paša veidotos pasūtījumus un veikt tajos izmaiņas, tad arī šī uzstādījuma palīdzību viņam tiks piešķirtas tādas pašas tiesības arī uz tiem pasūtījumiem, kuru galvenē ir norādīts projekts, kura vadītājs vai dalībnieks viņš ir.

Uzstādījums **Parakstītājam ir personīgās tiesības uz dokumentu** - opcija **Jā** piešķir tiesības lietotājam uz dokumentu, ja viņš ir tā parakstītājs.

> Parakstītājam ir personīgās tiesības uz dokumentu

 Lai lietotājam pēc šī iestatījuma veikšanas būtu tiesības uz dokumentiem, kuri viņam ir jāparaksta, lietotājam ir jābūt piešķirtām tiesībām uz konkrētā veida dokumentiem (piemēram, tiesības uz paša veidotajiem ienākošajiem rēķiniem). Piemēram, ja lietotājam ir piešķirtas tiesības skatīt paša veidotos ienākošos rēkinus un veikt tajos izmainas, tad arī šī uzstādījuma palīdzību viņam tiks piešķirtas tādas pašas tiesības arī uz ienākošajiem rēķiniem, kuri viņam ir jāparaksta.

Uzstādījums **Vadītājs ar paša tiesībām var atvērt padoto kartītes un atskaites** - opcija **Jā** piešķir darbinieku kartītēs norādītajiem darbinieku vadītājiem tiesības uz darbinieku kartītēm un prombūtņu un algu atskaitēm par padotajiem darbiniekiem.

> Vadītājs ar paša tiesībām var atvērt padoto kartītes un atskaites

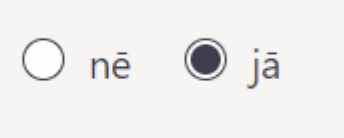

 Lai vadītājam pēc šī iestatījuma veikšanas būtu tiesības uz savu padoto kartītēm un prombūtņu un algu atskaitēm, vadītājam ir jābūt piešķirtām tiesībām uz savu darbinieka kartīti un tiesībām sagatavot prombūtnu un algu atskaites par sevi.

Attēlā piemērs, kā lietotāju grupas vai lietotāja tiesībās var noteikt, ka lietotājam ir tiesības uz algu un prombūtņu atskaiti par sevi:

#### **PERSONĀLS**

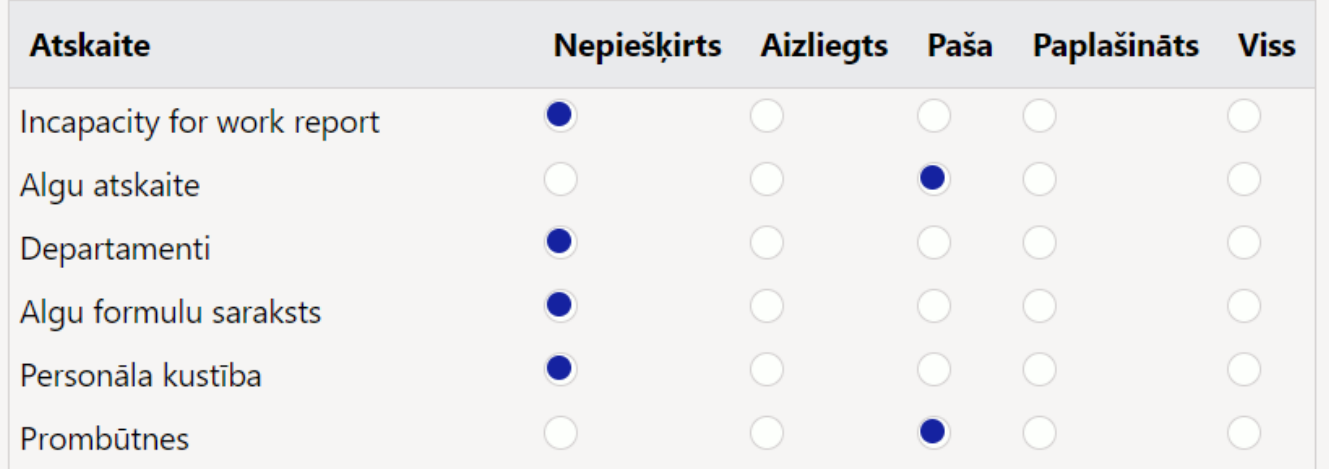

Ar uzstādījuma **Vadītājs ar paša tiesībām var atvērt padoto kartītes un atskaites** palīdzību var noteikt, ka vadītājs ar šādām tiesībām algu un atskaiti Prombūtnes var sagatavot arī par saviem padotajiem.

# <span id="page-12-1"></span><span id="page-12-0"></span>**Sistēmas uzstādījumos veikto izmaiņu vēsture**

[Ja nepieciešams apskatīt, kuros sistēmas uzstādījumos ir veiktas izmaiņas un kad un kurš tās ir veicis,](https://wiki.directo.ee/_media/lv/apskatit_sistemas_uzstadijumos_veiktas_izmainas.png) [tad no sistēmas galvenā loga jādodas uz UZSTĀDĪJUMI → Sistēmas uzstādījumi → jānospiež poga](https://wiki.directo.ee/_media/lv/apskatit_sistemas_uzstadijumos_veiktas_izmainas.png) Skatīt izmaiņu logu

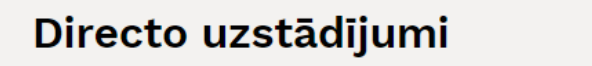

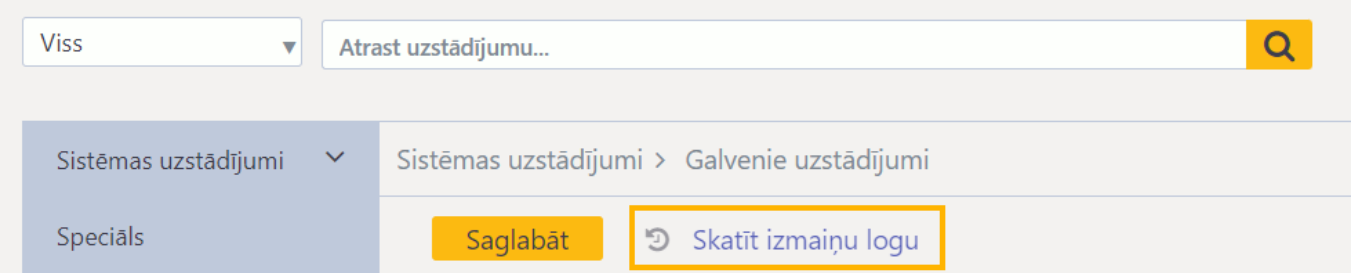

Tad tiks atvērts saraksts, kurā ir redzams:

- kad ir veiktas izmaiņas sistēmas uzstādījumos,
- kurš ir veicis izmaiņas,
- kuri sistēmas uzstādījumi ir mainīti,
- kā uzstādījums bija iestatīts pirms izmaiņu veikšanas,
- kā uzstādījums iestatīts pēc izmaiņu veikšanas.

# From: <https://wiki.directo.ee/> - **Directo Help**

Permanent link: **[https://wiki.directo.ee/lv/yld\\_settings](https://wiki.directo.ee/lv/yld_settings)**

Last update: **2025/02/04 11:47**

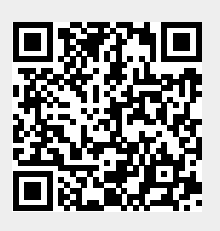